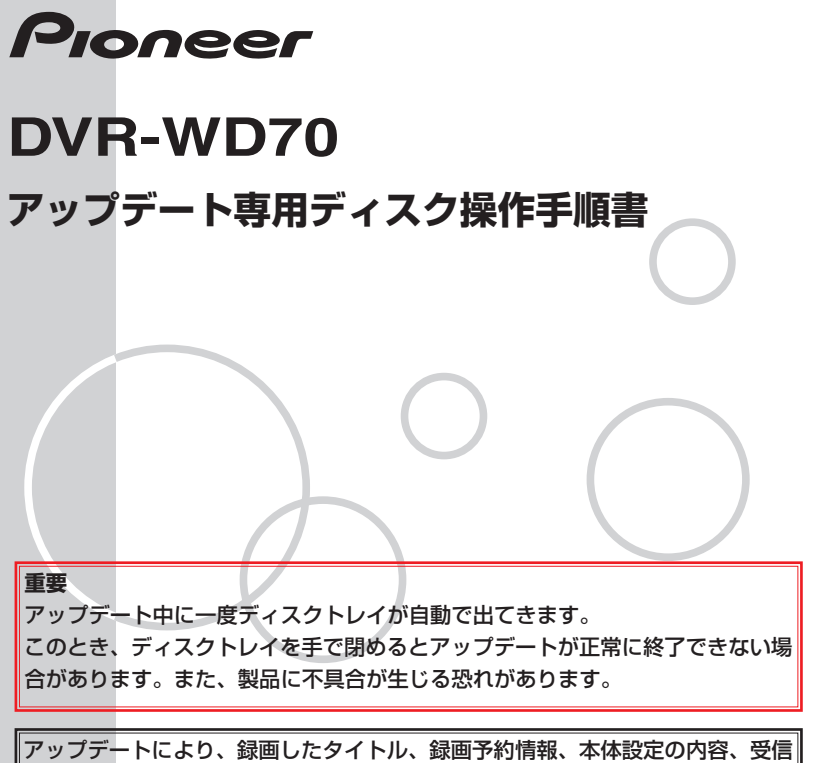

した番組表データが消えることはありません。

## **アップデート手順(手順 1 〜 7 項)**

アップデート専用ディスクを使用して、 必ず右記の手順でアップデートの作業を 行ってください。また、すべての操作は 本体のボタンを使用してください。

## **注意**

- ◆アップデートの所要時間は約8分です。
- ◆アップデート中に自動でディスクトレ イが開きます。本機を扉付きラックに 設置しているときは、あらかじめ扉を 開けておいてください。
- **◆アップデートが完了するまでは、絶対 に電源を切ったり、コンセントを抜い たり、ディスクトレイを押し込んだり しないでください。**
- ◆アップデート中は他の操作や予約録画 ができません。
- 1 のSTANDBY/ON ボタンを押し て、本機の電源をオンにします。
- 2 ▲OPEN/CLOSE ボタンを押し てディスクトレイを開きます。
- アップデート専用ディスクを ディスクトレイにのせます。
- $\overline{4}$ ▲OPEN/CLOSE ボタンを押し てディスクトレイを閉めます
	- **・** ディスクトレイが閉まると、自動的に アップデートが始まります。
	- **・** アップデート実行中は本体表示部に 「V-IIP と表示され、本体のランプが 点滅します。
	- **・** データの読み込みが完了するとディス クトレイが開きます。

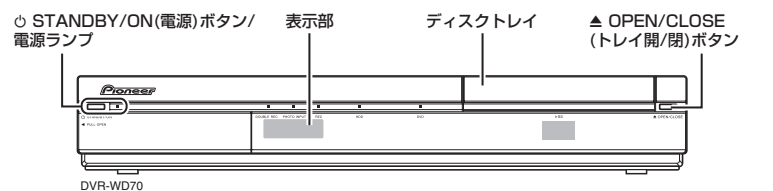

## ディスクトレイからアップデー ト専用ディスクを取り出してく ださい

## 6 STANDBY/ON ボタンを押し て、本機の電源をオフにします **※**ソフトウェアアップデート処理のため電 源が切れるまで多少時間がかかります。 **※**電源が切れてから約 1 分ほど待って電 源ランプが赤色に点灯していることを 確認します。 **※** ディスクトレイは開いたままです。手

- 順 7 で電源を入れるとディスクトレ イは自動的に閉まります。
- ※アップデート専用ディスクが取り出さ れているか必ず確認してください。ディ スクを取り出さないまま手順 (7) に進 むと、再度アップデートを実行します。
- $(7)$ 電源ランプの赤色点灯を確認し、 もう一度 tSTANDBY/ON ボ タンを押して、本機の電源をオ ンにします。
	- **•** ディスクトレイが閉まります。これで アップデートは完了です。
	- **※** 電源をオンにしてから約10分間は本 機内部でアップデートデータの確認を します。録画・編集などの操作に影響 はありませんが、この間に電源を切ろ うとすると警告画面が表示され、アッ プデートデータの確認完了後に電源が オフになります。